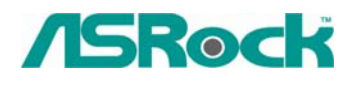

## *Техническая*

## *информация: вопросы и*

## *ответы*

**1. В: Я использую материнскую плату K7S41(GX). Какие параметры настройки BIOS нужно установить, чтобы использовать встроенный контроллер VGA в сочетании с PCI-картой VGA для вывода на два монитора?** 

**О:** Чтобы одновременно использовать встроенный контроллер VGA и PCI-карту VGA для вывода на два монитора, в программе настройки BIOS войдите в меню "Advanced" -> "Chipset Configuration" -> "Onboard Share memory" и измените вариант "Auto" на любое другое значение (32 Мб, 64 Мб или 128 Мб).

- **2. В: При установке Windows XP на жесткий диск SATA с материнской платой K8 Combo-Z я сталкиваюсь с предупреждениями о логотипе для драйверов. Что делать?**
- **О:** В ходе установки Windows XP вы дважды увидите такие предупреждающие сообщения (см. рис.).

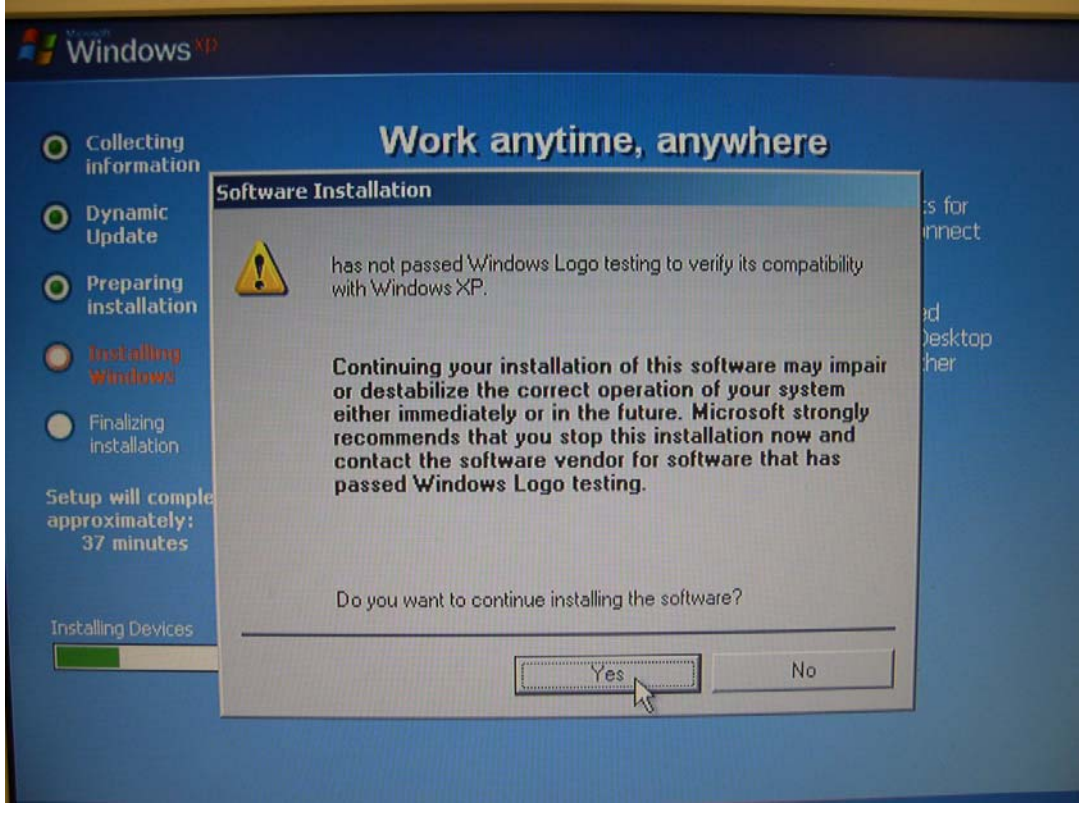

Столкнувшись с такими предупреждениями, необходимо в обоих случаях ответить "Yes" (Да).

**3. В: Я использую материнскую плату K7VT4A+. Согласно приведенным на сайте характеристикам, эта модель поддерживает процессоры с шиной FSB 333 МГц. Тем не менее я обнаружил на самой печатной плате информацию об установке перемычек для шины FSB 400 МГц. Может ли эта материнская плата поддерживать процессоры с шиной FSB 400 МГц?** 

**О:** Материнская плата K7VT4A+ не поддерживает процессоры с шиной FSB 400 МГц. Установка перемычек FSB 400 МГц соответствует режиму оверклокинга и предназначена только для целей тестирования. Чтобы обеспечить устойчивость работы системы, не рекомендуется устанавливать перемычки FSB в положение 400 МГц.

**4. В: Я использую операционную систему Windows XP (или Windows 2000) и установил пакет обновления XP Service Pack 1 (Windows 2000 Service Pack 4). Однако при работе с устройствами USB 2.0 система выводит сообщение "High-Speed devices is attached to a non-Hi-Speed port" (Высокоскоростное устройство подключено к порту низкой скорости). Как мне использовать устройства USB 2.0?** 

**О:** Откройте окно диспетчера устройств и проверьте, были ли драйверы установлены должным образом. Если это не так, выполните следующие действия.

1. Щелкните правой кнопкой мыши на устройстве с восклицательным знаком и выберите "Свойства".

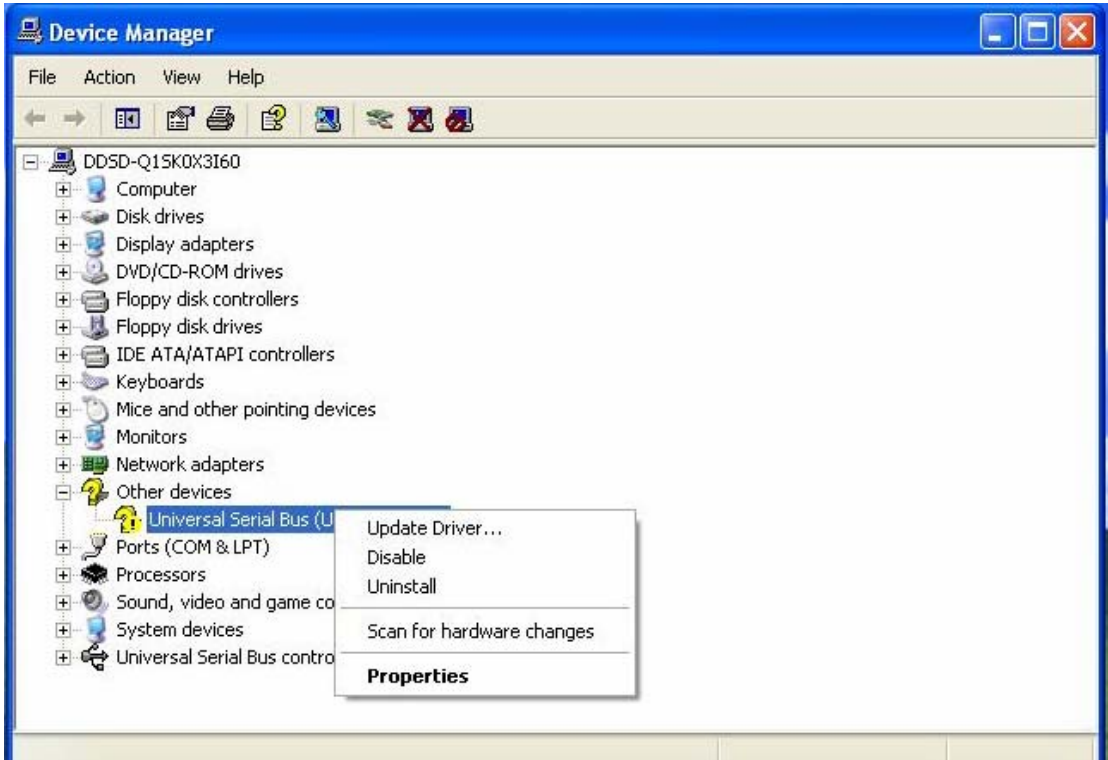

2. Нажмите кнопку "Обновить драйвер".

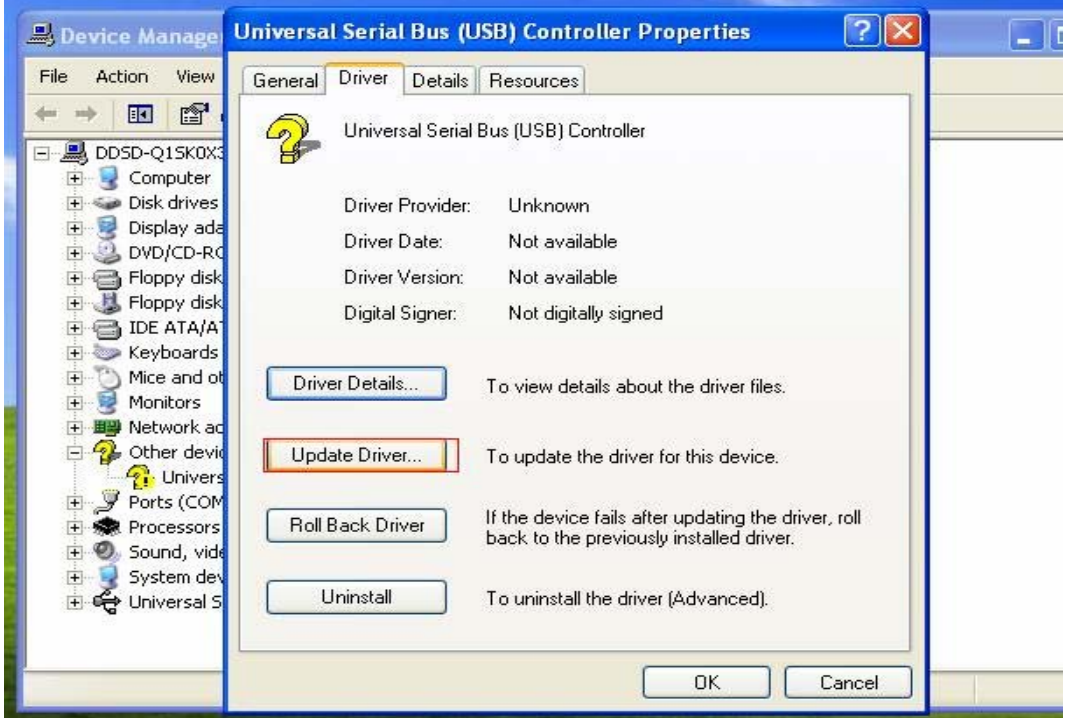

3. Выберите "Автоматическая установка".

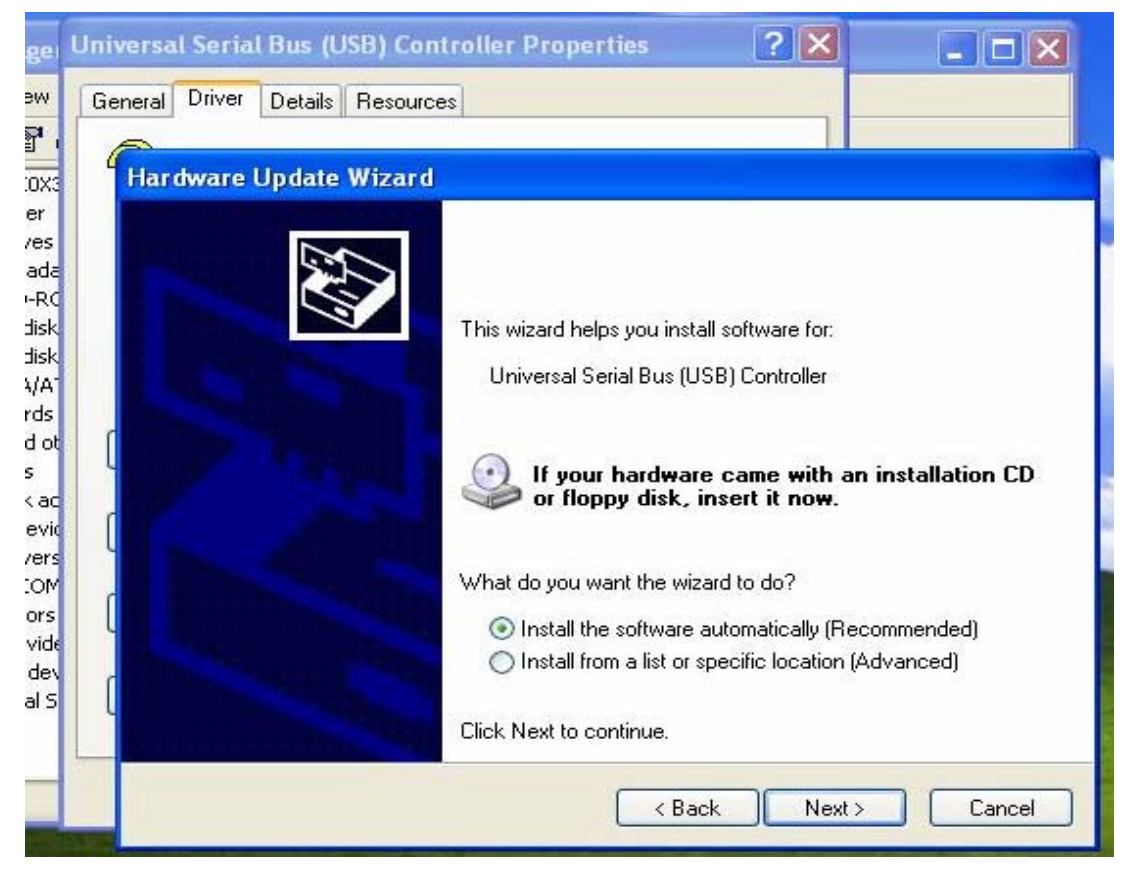

4. После этого система должна найти устройство. Нажмите кнопку "Готово".

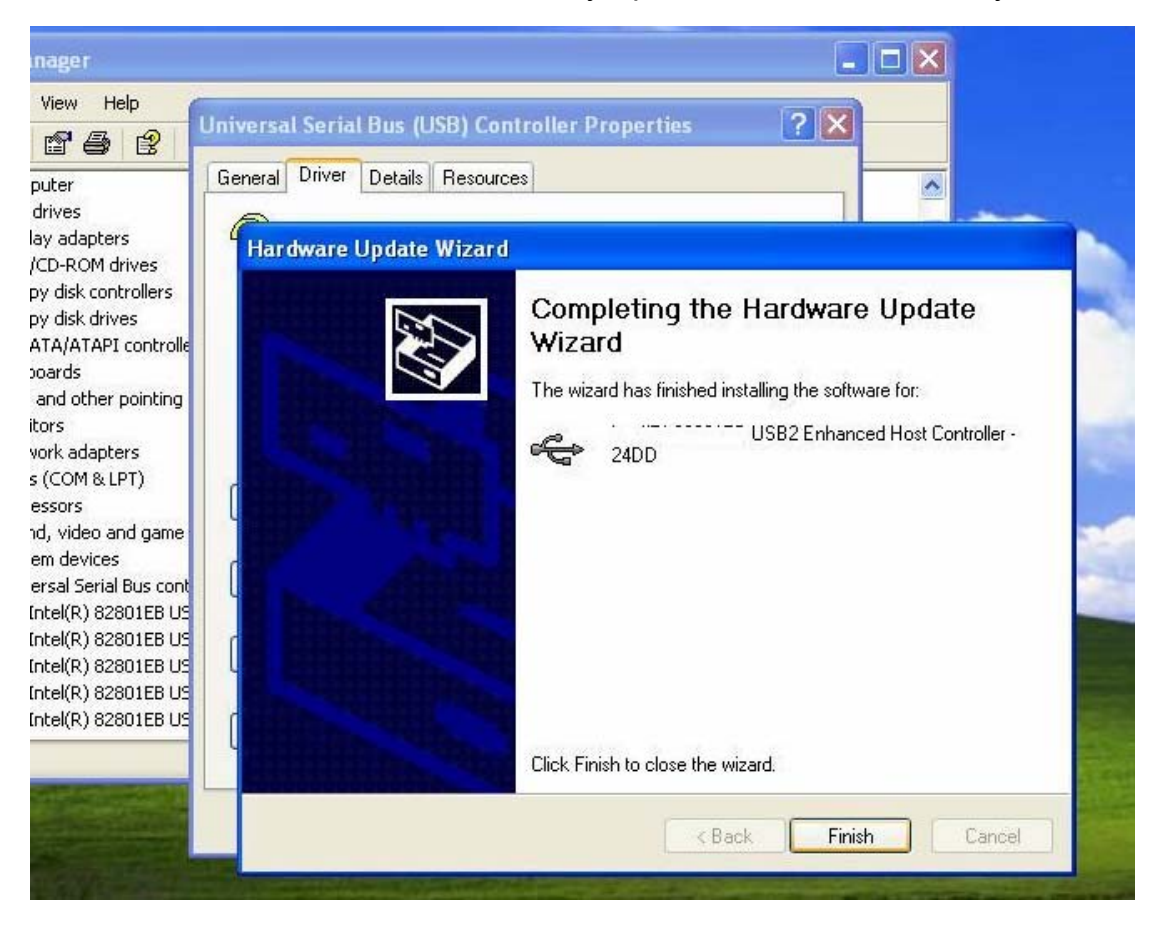